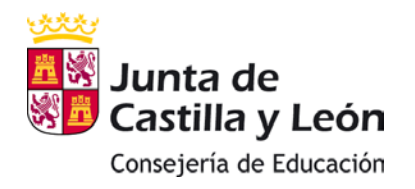

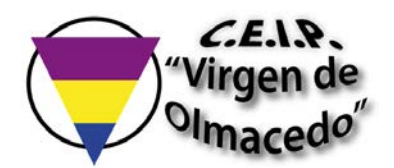

## CÓMO RECUPERAR LA CONTRASEÑA DE @educa.jcyl.es

- Entrar en el Portal de Educación[: https://www.educa.jcyl.es/es](https://www.educa.jcyl.es/es)
- Hacer click en "Acceso privado".

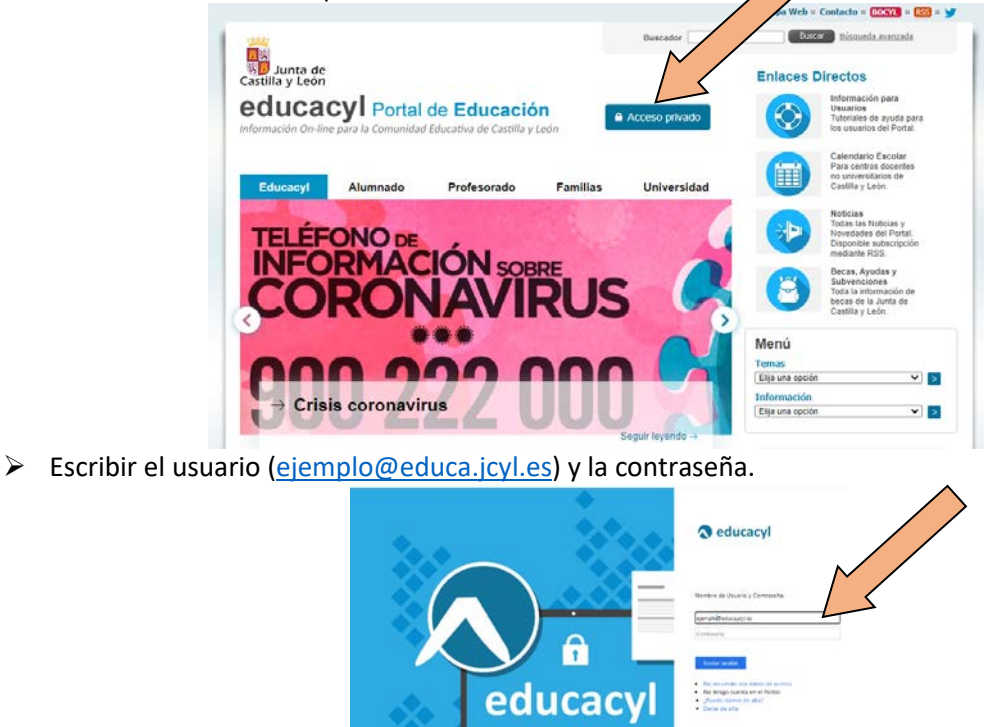

Si no se recuerda la contraseña: hacer click en "No recuerdo mis datos de acceso".

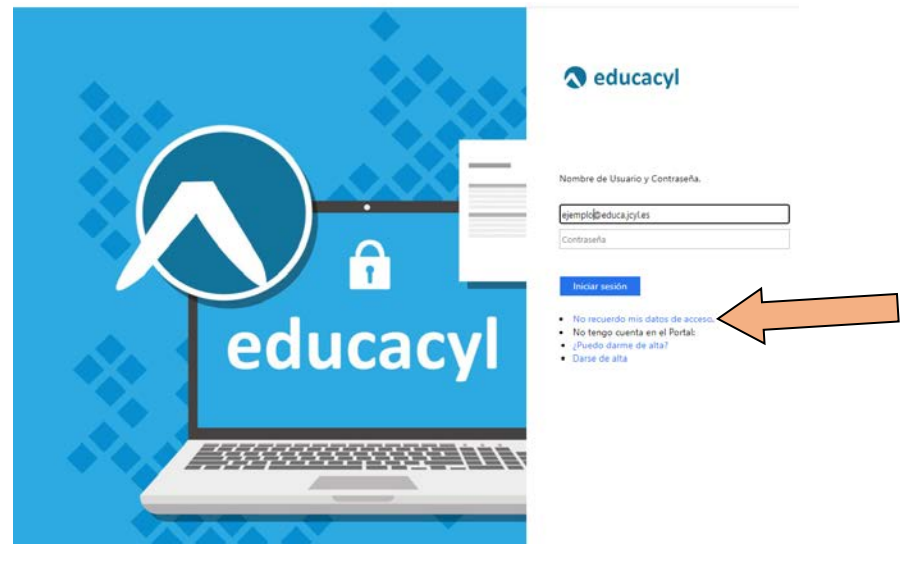

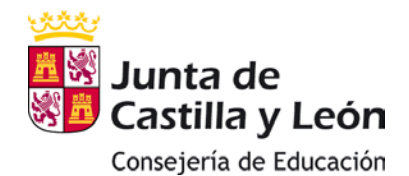

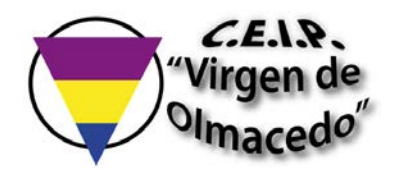

Seleccionar "ALUMNADO MENOR DE 14 AÑOS". Hacer click en 'siguiente'.

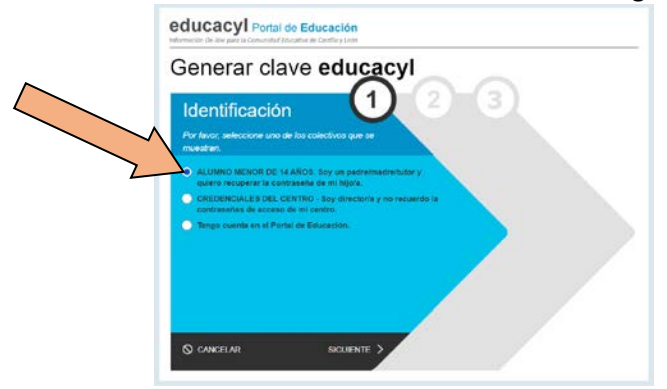

 Escribir el DNI de padre/madre. Hacer click en "Siguiente". Seleccionar la cuenta del alumno/a para obtener una nueva contraseña. Click en "continuar".

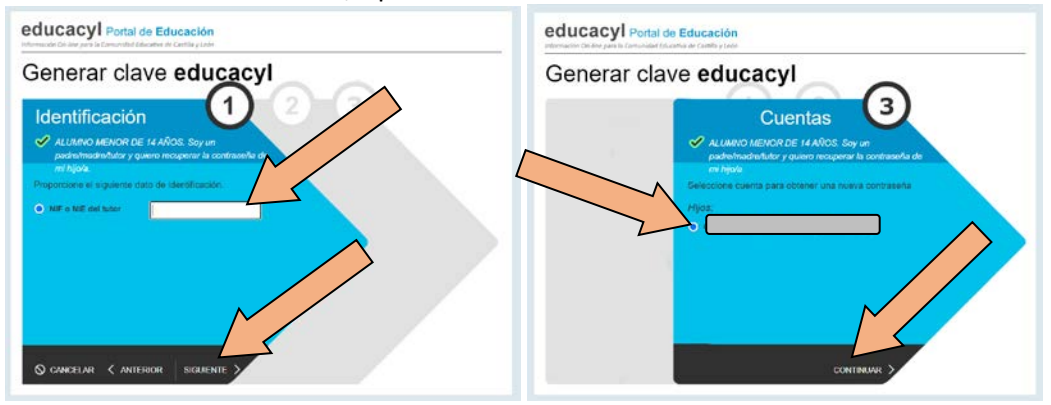

 $\triangleright$  Se enviará un email a la dirección de correo electrónica del padre/madre, con el código de confirmación.

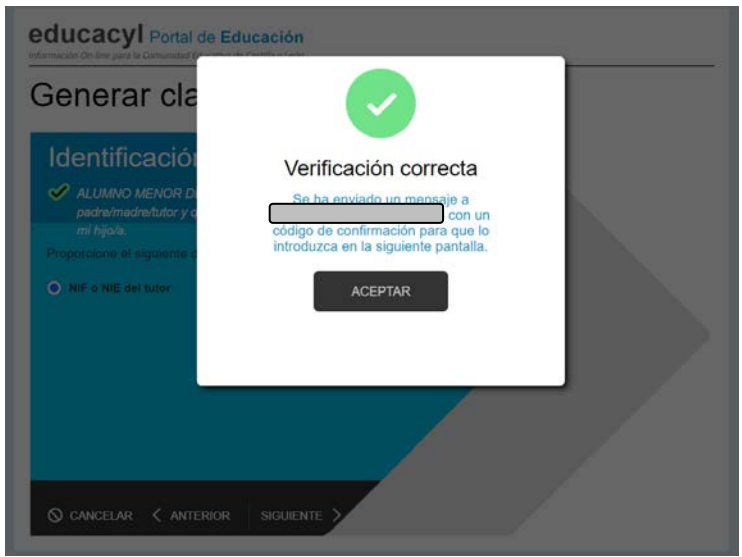

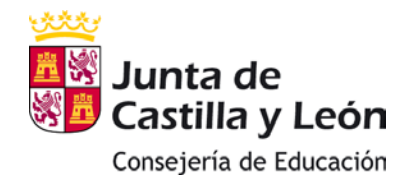

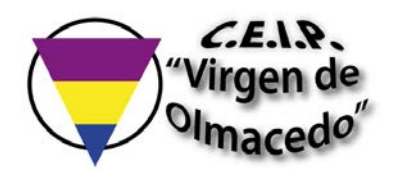

Se introducirá el código de confirmación recibido en el email, en la siguiente pantalla. Hacer click en "confirmar":

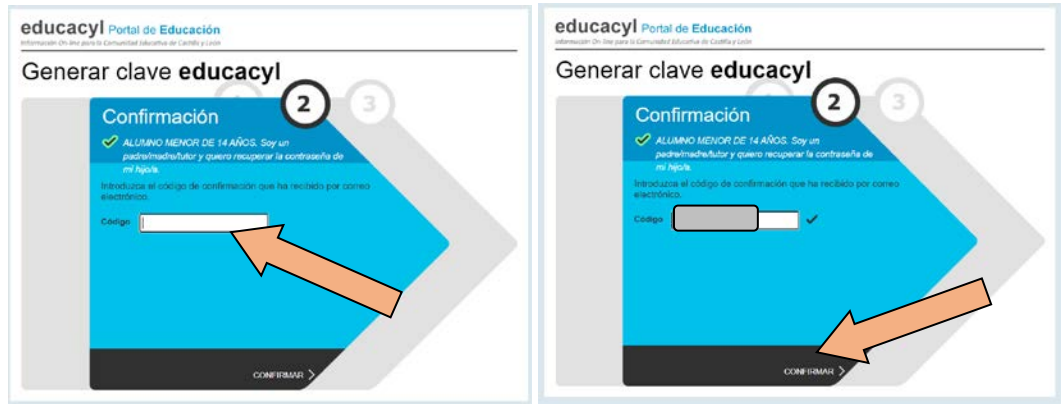

 $\triangleright$  Se genera una nueva contraseña.

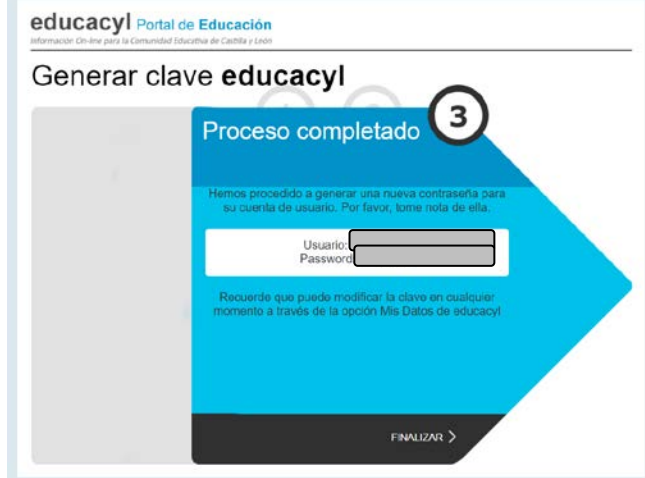

## Se puede modificar la clave en cualquier momento a través de la opción "Mis Datos" de educacyl.